## 以下の手順で設定をご確認ください。

※以下、[品番]43M520の画面です。他の機種では異なる場合があります。

<はじめに>

「光対応 新4K8K衛星放送アダプター」とテレビが、接続されていることを確認して、次へ進みます。

 $\langle 1 \rangle$ 

リモコンのメニューボタンを押して 「設定」を表示します。

「設定」の各項目から 「放送受信設定」を選択し、

「放送受信設定」の各項目から 「BS/CS 4K設定」を選択してください。

 $<sub>2</sub>$ </sub> 「BS/CS 4K設定」で 「BS/CS 4Kアンテナ設定」を 選択してください。

 $<sub>3</sub>$ </sub> 「BS/CS 4Kアンテナ設定」で 「衛星アンテナ電源供給」について 「する」を選択してください。

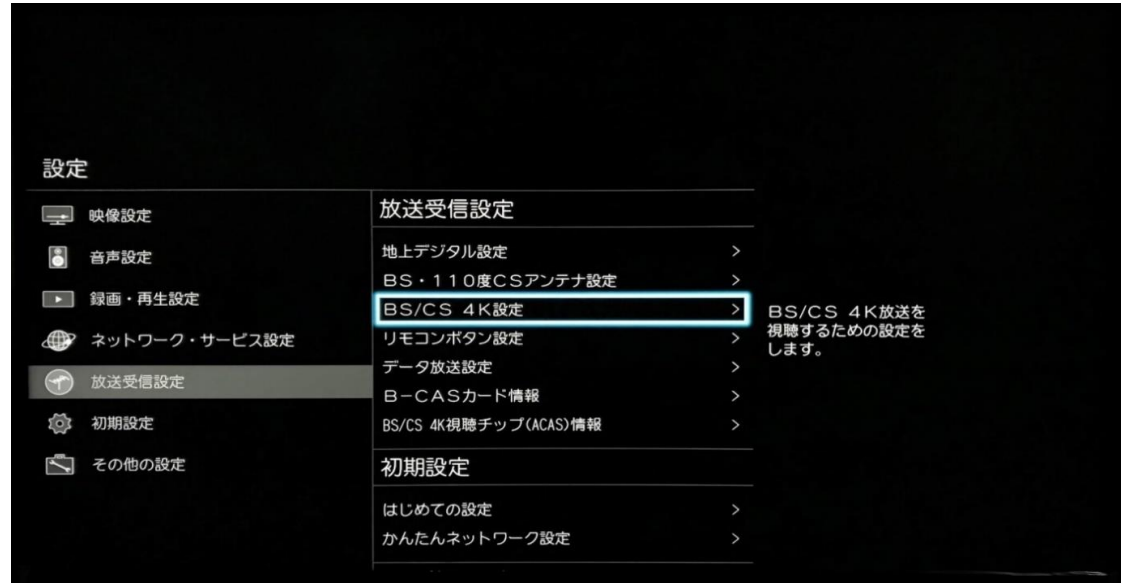

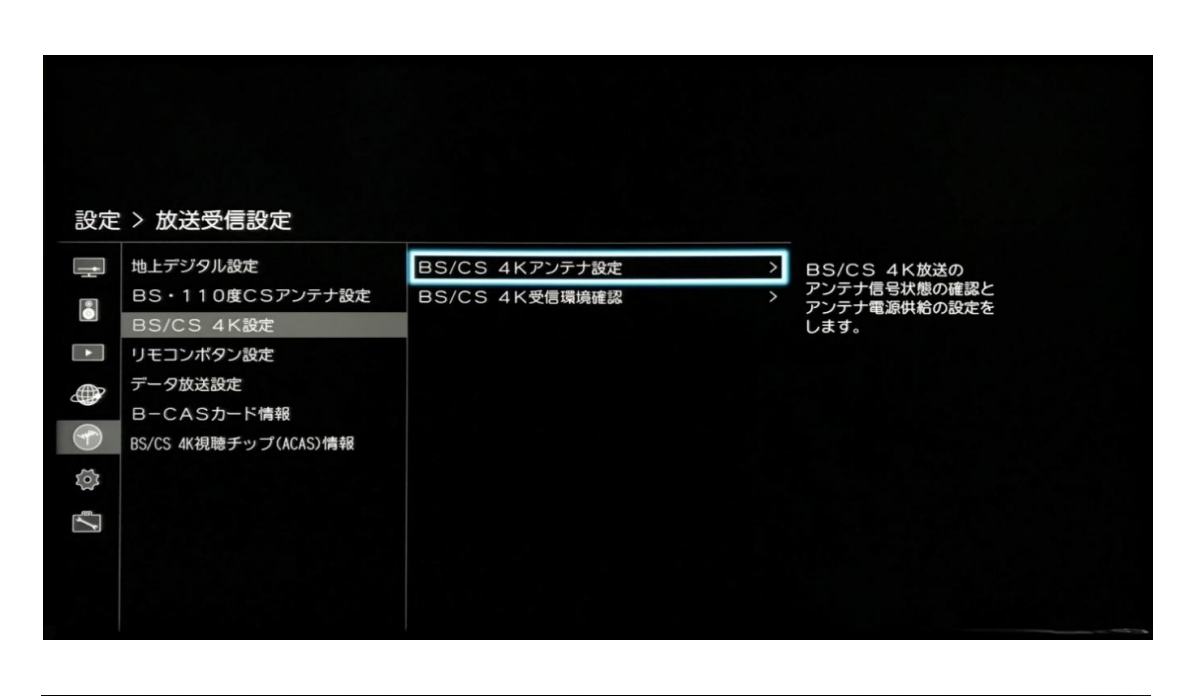

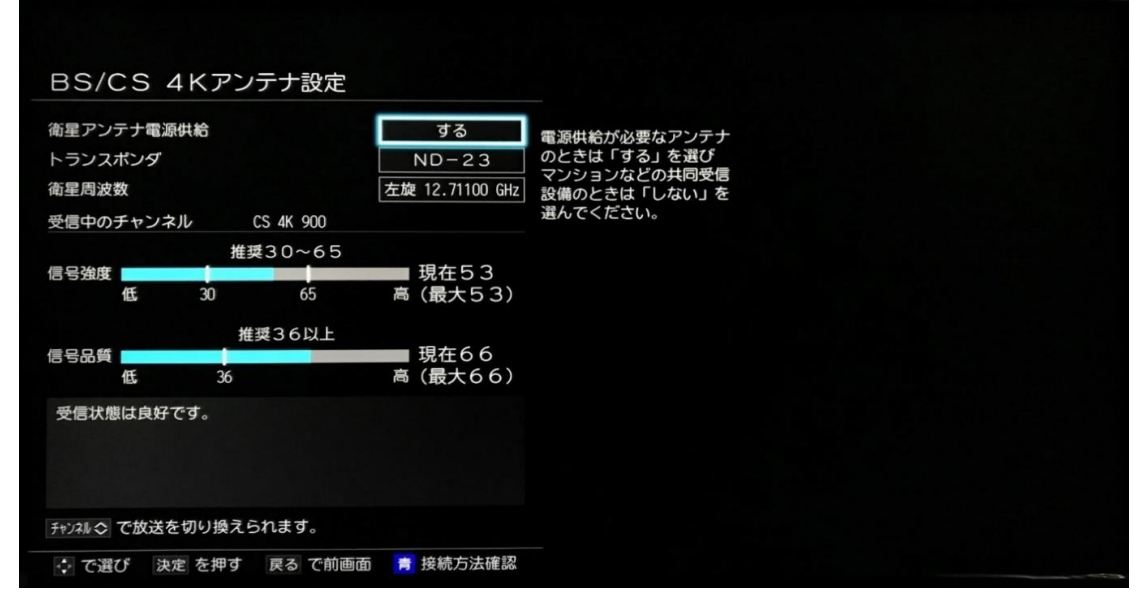

 $\lt$ 4 $>$ 「BS/CS 4Kアンテナ設定」で 「トランスポンダ」について 「ND-19」を選択してください。

「信号強度」と「信号品質」が 推奨値以上になっていることを確認します。

リモコンの「終了」ボタンを押して 設定画面を閉じます。

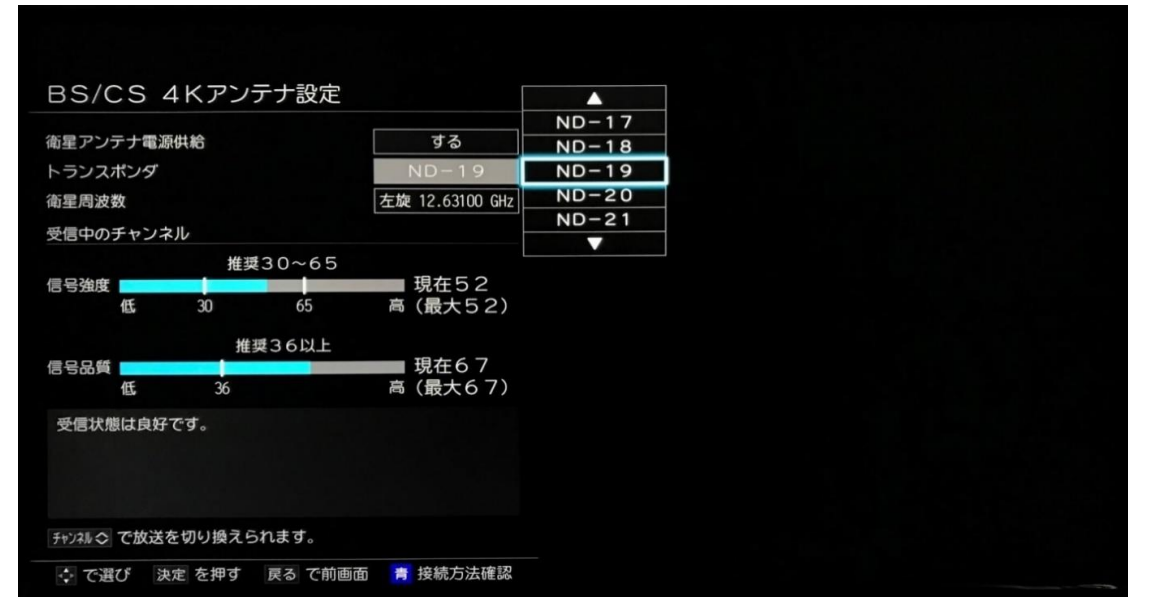

 $<sub>5</sub>$ </sub> 「BS/CS 4K番組表」を表示すると CSの4Kチャンネル「Ch.882」等が 表示されます。

「Ch.882」を選択し リモコンの「決定」キーを押すと選局されます。

番組表に番組情報が徐々に表示されます。

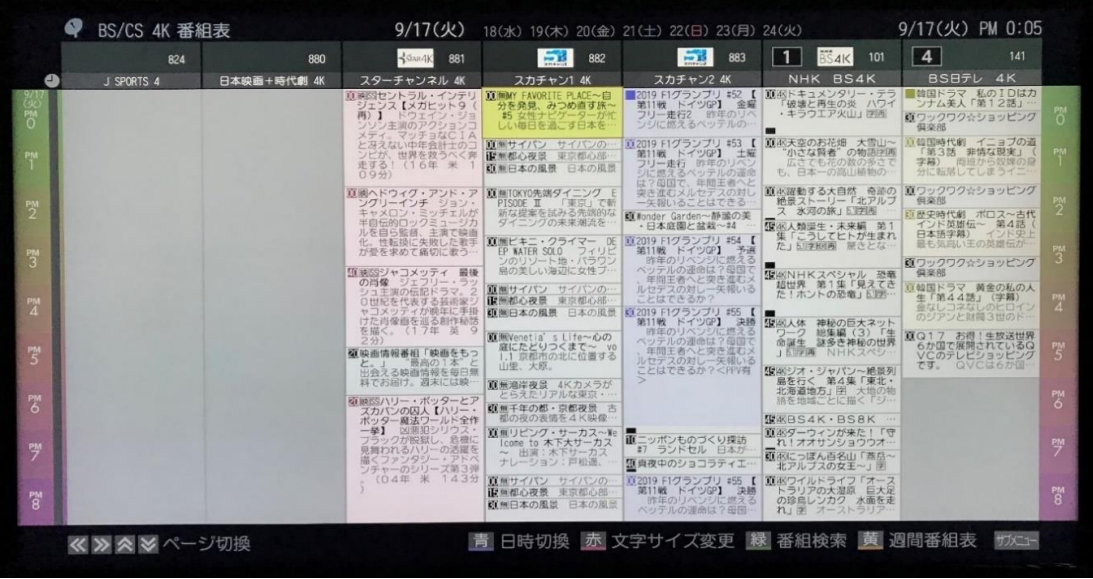